## ADE Online Portal – Setup Guide

Follow the instructions below and purple circles to set up your ADE Online Portal Account.

1. In CHROME, visit <a href="https://certification.azed.gov/">https://certification.azed.gov/</a>

2. Create a new account. After your account is created, when you come back in the future, you can instead click on Login on the left.

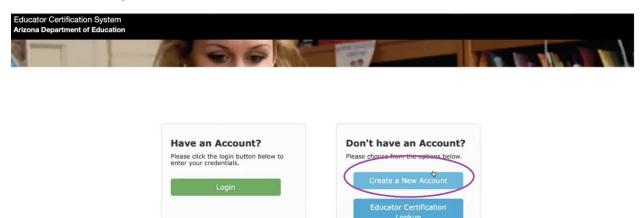

3. Fill in your full SSN and Date of Birth, then click Verify.

The next box should then pop up to fill in Last Name, First Name, and Fingerprint Clearance (FPC) Card number, then click Validate.

You may get stopped here if you did not put your Social Security Number on your Fingerprint Clearance Card application originally. If not, it will then prompt you to contact the AZ Department of Public Safety; you can call them at **(602) 223-2279** to add your SSN to your fingerprint information. It should take approximately 24 hours to process, and then you can try this step again.

You can find this on your Arizona IVP card where it says "Card Number". This is not the same as your IVP number.

| Please verify your social security number and date of birth for authentication. |                           |               |                                                                                                    |  |  |  |
|---------------------------------------------------------------------------------|---------------------------|---------------|----------------------------------------------------------------------------------------------------|--|--|--|
| Social Security Number:*                                                        | Date of Birth:            | (MM/DD/YYYY)* |                                                                                                    |  |  |  |
|                                                                                 |                           |               | Verify Reset                                                                                                    |  |  |  |
|                                                                                 |                           |               | and the second second se |  |  |  |
|                                                                                 |                           |               |                                                                                                    |  |  |  |
|                                                                                 |                           |               |                                                                                                    |  |  |  |
| Please verify your last na                                                      | ame, zip, and phone numbe | ır.           |                                                                                                    |  |  |  |
| Please verify your last na<br>Last Name:*                                       | ame, zip, and phone numbe | Pr.           |                                                                                                    |  |  |  |

Fingerprint card examples of where to find Card Number:

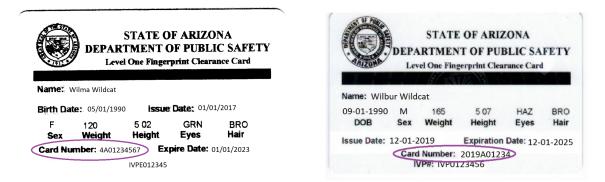

4. Much of your information should auto-populate if you listed your Social Security Number on your Fingerprint Clearance Card application. It is recommended that you use your address where you want your certificate to be mailed, but you will have a chance to edit this later if needed. Fill in all fields, then click Submit.

| Social Security Number:*                                                                                          | Date of Birth:(MM/DD/                 | YYYY)*<br>Verify                       | Reset              |
|----------------------------------------------------------------------------------------------------|---------------------------------------|----------------------------------------|--------------------|
| ADE Connect Registration Form - P                                                                                 | Please fill out all fields be         | ow in order to create your A           | DE Connect Account |
| First Name:*                                                                                                    | Middle Name:                          | Last Na                                | ime:*              |
| Gender:*                                                                                                    |                                       | Ethnicity:*                            |                    |
|                                                                                                    |                                       |                                        |                    |
|                                                                                                    | * ange your addreks to an internation | Other only address deselect checkbox.) | ¢                  |
| Mailing Address :*                                                                                                |                                       | anal address deselect checkbox.)       | ¢                  |
| Mailing Address :*<br>City:*                                                                                      | nange your address to an internation  | nal address deselect checkbox.)        | ¢                  |
| Mailing Address :*<br>City:*                                                                                      | nange your address to an internation  | zip:*                                  | ¢                  |
| United States Address:* 🗹 (If you need to ch<br>Mailing Address :*<br>City:*<br>Phone Number:*<br>Email Address:* | nange your address to an internation  | zip:*                                  | \$                 |

5. The next page is a confirmation of submission.

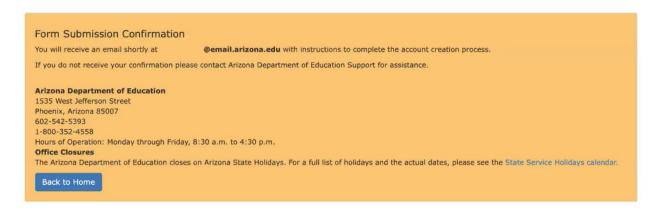

6. Immediately check your email and you should receive a confirmation from svc-

adenotifications@azed.gov in a minute or two; this expires within one hour. There's a link in the middle of the email to Verify; click that link.

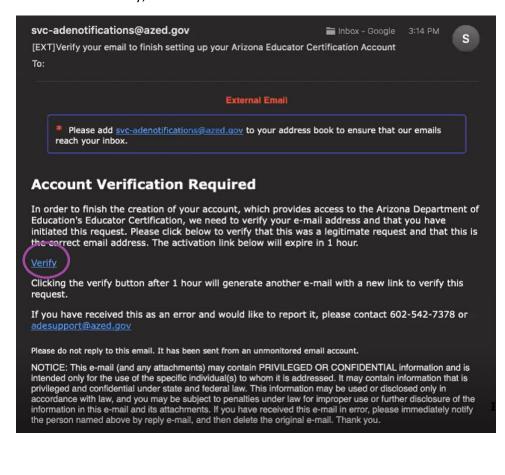

7. Create your Password following the guidelines and click Submit.

| Your email has be | en verified. Please create your password. |
|-------------------|-------------------------------------------|
|                   | se letter (A - Z)<br>se letter (a - z)    |
| Password          | <b>I</b>                                  |
| Confirm Password  |                                           |
|                   | Submit                                    |

## 8. Click Login

Account created successfully. Click here to login: Login

9. Sign in with your email address and password.

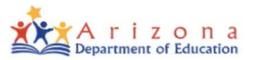

## Sign in with your organizational account

| someone@example.com |
|---------------------|
|                     |

Password

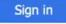

Forgot Password?

Your organizational account used for sign in is your email address.

10. Welcome to your portal Home screen – you're done! Now you must wait until your Institutional Recommendation is awarded – **DO NOT start your application early**, as it will be the wrong one.

| MA WILDO      | CAT                                                                            |                          |                                                                                                    |  |
|---------------|--------------------------------------------------------------------------------|--------------------------|----------------------------------------------------------------------------------------------------|--|
| ringerprint C |                                                                                |                          | Educator ID: 1234567                                                                                                |  |
|               | Card Status: Valid (Card #4A01234567 , E                                       | xpires: 01/01/2023 )     |                                                                                                    |  |
|               | inter and a second second                                                      | 11 A.S. 10 - 11 - 1      |                                                                                                    |  |
|               | Welcome WILMA WILDCAT to                                                       | o the Arizona Department | of Education Certification System (AzEDCert).                                                                       |  |
|               |                                                                                |                          |                                                                                                    |  |
|               |                                                                                |                          | (Passanta and a state and a                                                                                         |  |
|               | View Your Credentials                                                          |                          | Using the Educator Portal                                                                                           |  |
|               | Your credentials are available online.<br>credentials and available actions.   | Start here to view your  | Start here for help using this educator portal. Explore currently<br>available services. View services coming soon. |  |
| Ľ             | preventions and available accords.                                             |                          | available services. View services conting soon.                                                                     |  |
|               |                                                                                |                          |                                                                                                    |  |
|               | C Renew Your Certificates                                                      | 6                        | C Apply for a New Credential                                                                                        |  |
|               | Please review the instructions befor                                           |                          | Click here to apply for a new certificate, endorsement, or approved                                                 |  |
|               | application. After reviewing the instru<br>prompts to submit your renewal appl |                          | area.                                                                                                    |  |

If you have any questions, concerns, or issues, please contact ADE directly: <u>https://www.azed.gov/educator-certification/contactus/</u>.